## **Link your upgraded Individual PACER Account to your ECF Account**

You have an upgraded individual PACER Account and you would like to file in ECF.

**This one-time procedure cannot be completed until October 15, 2018 or after.**

- 1. Click on the **E-Filing (CM/ECF)** link on the District of North Dakota website: www.ndd.uscourts.gov and click on the **U.S. District of North Dakota - Document Filing System** link.
- 2. Login with your upgraded **PACER** login and password.

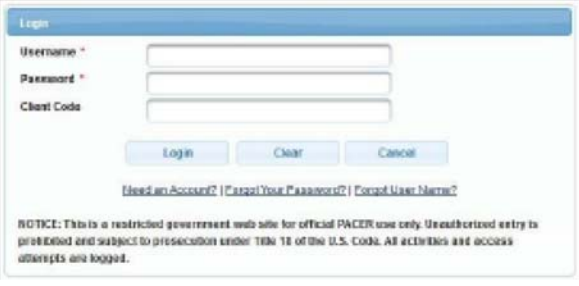

3. Click on **Utilities** and select **Link a CM/ECF account to my PACER account**.

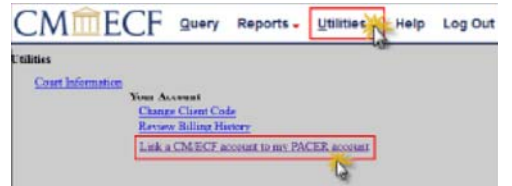

4. Enter your **current ECF login** and **password**. Click **Submit**.

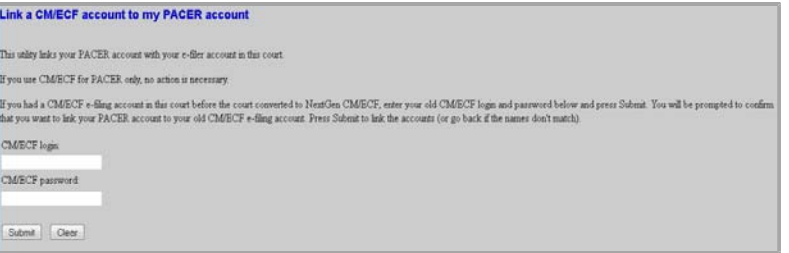

5. Ensure that the **CM/ECF account** and **PACER account** listed are accurate. Click **Submit**. **Note:** Your individual PACER account should be listed. DO NOT link a shared firm PACER account to your CM/ECF account.

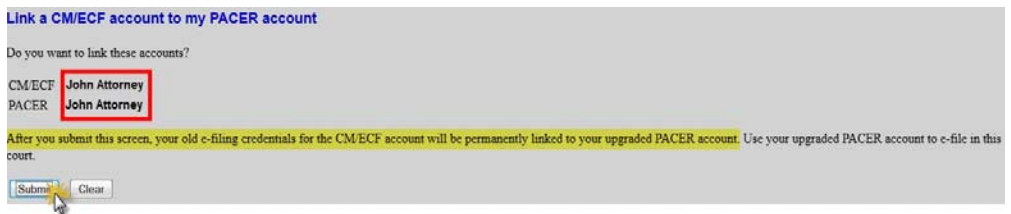

6. You have successfully linked your account. Click on one of the menu items. The Civil and Criminal filing menu items appear with other options. The account is now ready for filing.

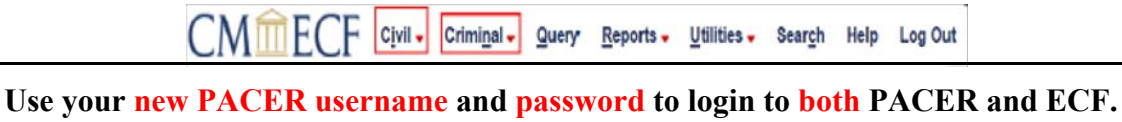